## Mode d'emploi EXÉCUTION DU VOTE

**COMMENT VOTER ÉLECTRONIQUEMENT ?**

### **Accès au Système de Vote Électronique**

Copiez l'URL : [https://oa-evoting.be] et collez-la dans la barre d'adresse de votre navigateur (Internet Explorer, Google Chrome, etc.).

## **Authentification**

Une fois l'URL ouverte, la page d'accueil s'affiche (Figure 1). Cliquez sur le bouton "Aanmelden - Se connecter - Anmelden".

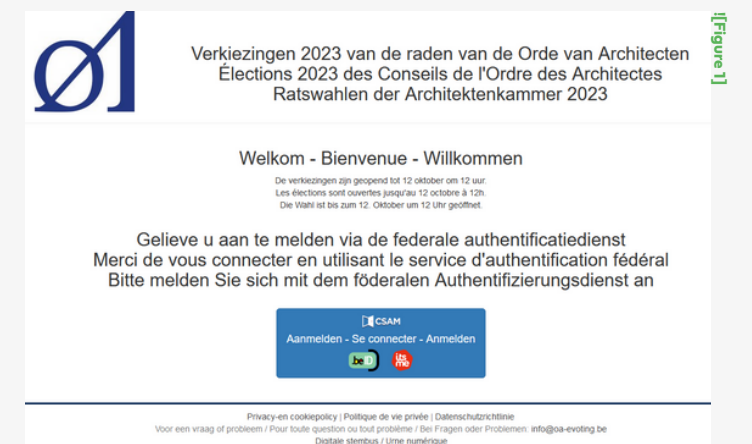

Vous serez alors redirigé vers le système d'authentification fédéral (CSAM), où vous pourrez utiliser l'eID ou itsme pour prouver votre identité.

## **Bulletin de vote**

Une fois authentifié, la page affiche le bulletin de vote (Figure 2).

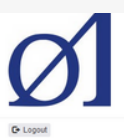

Élections 2023 des Conseils de l'Ordre des Architectes

CONSEIL DE L'ORDRE DES ARCHITECTES DE LA PROVINCE DE BRUXELLES-CAPITALE ET DU BRABANT WALLON

#### **BULLETIN DE VOTE ELECTRONIQUE**

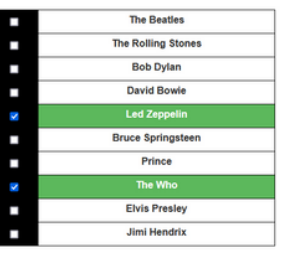

int de candidats<br>fs et suppléants à é qu'il y a<br>tire, Votre **![Figure 2]**

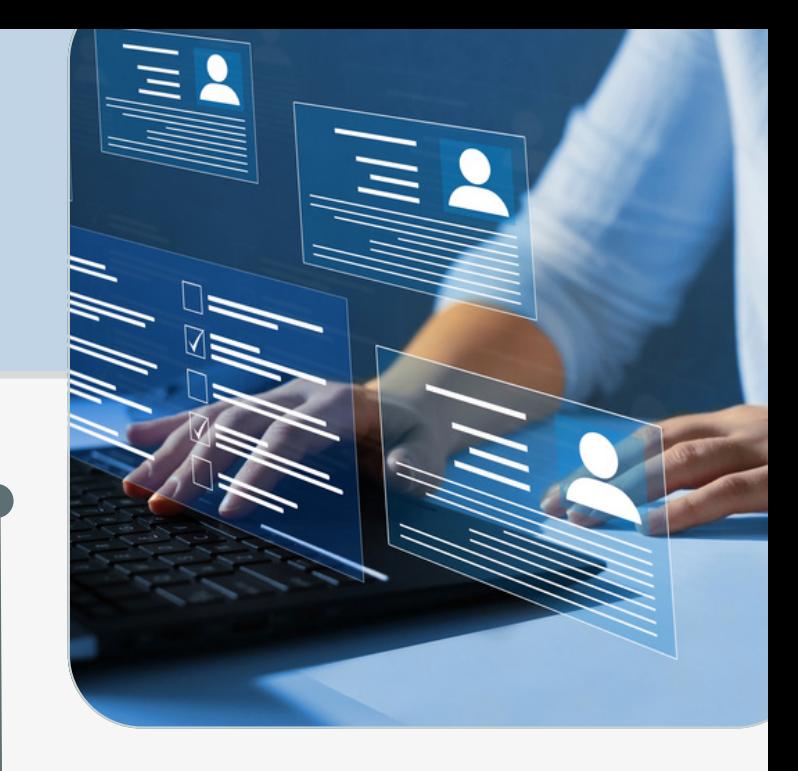

#### **Attention**

L'apparence du bulletin de vote varie en fonction de l'appareil que vous utilisez (PC, tablette, smartphone) et/ou de la taille de votre écran. Faites défiler vers le bas si nécessaire pour voir tous les candidats et le bouton "Continuer".

#### **Attribution des Suffrages**

Pour attribuer vos suffrages, cliquez sur le candidat de votre choix ou sur la case à côté de son nom. Le nom du candidat sélectionné sera surligné en vert, et la case sera cochée.

Vous pouvez modifier votre vote en cliquant à nouveau sur le candidat ou la case. Pour un vote blanc, ne sélectionnez aucun candidat et cliquez sur "Continuer".

### **Limitation du Nombre de Candidats**

Note : Le système de vote ne permet pas de voter pour plus de 7 candidats.

# Mode d'emploi EXÉCUTION DU VOTE

**SUITE**

#### **Confirmation**

Un écran de confirmation affichera un récapitulatif de vos votes (Figure 3). Si tout est conforme à votre choix, cliquez sur "Confirmer mon choix".

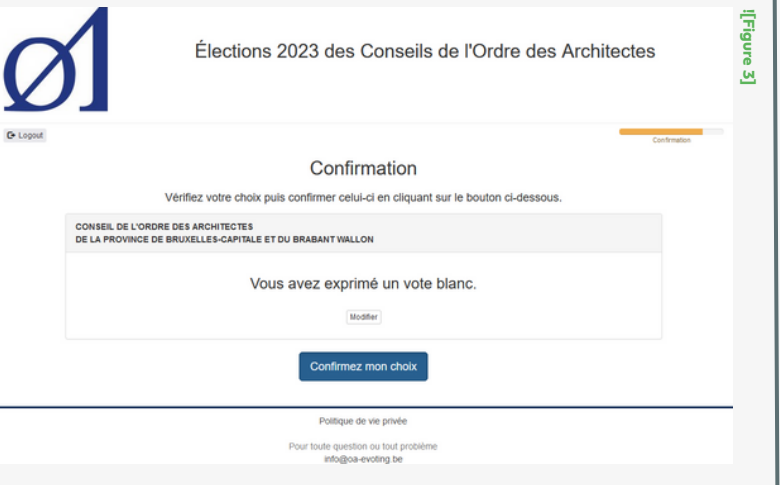

### **Modification des Suffrages**

Si vous souhaitez modifier vos votes ou si quelque chose ne correspond pas, cliquez sur "Modifier". Vous serez ramené à l'écran du bulletin de vote où vous pourrez apporter des modifications.

### **Confirmation FinalE**

Vous recevez une confirmation que votre vote a bien été enregistré. Vous pouvez imprimer cette confirmation. (Figure 4)

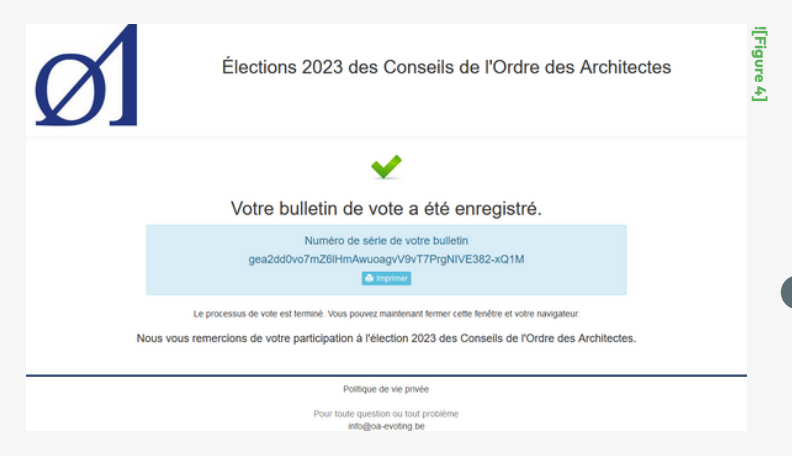

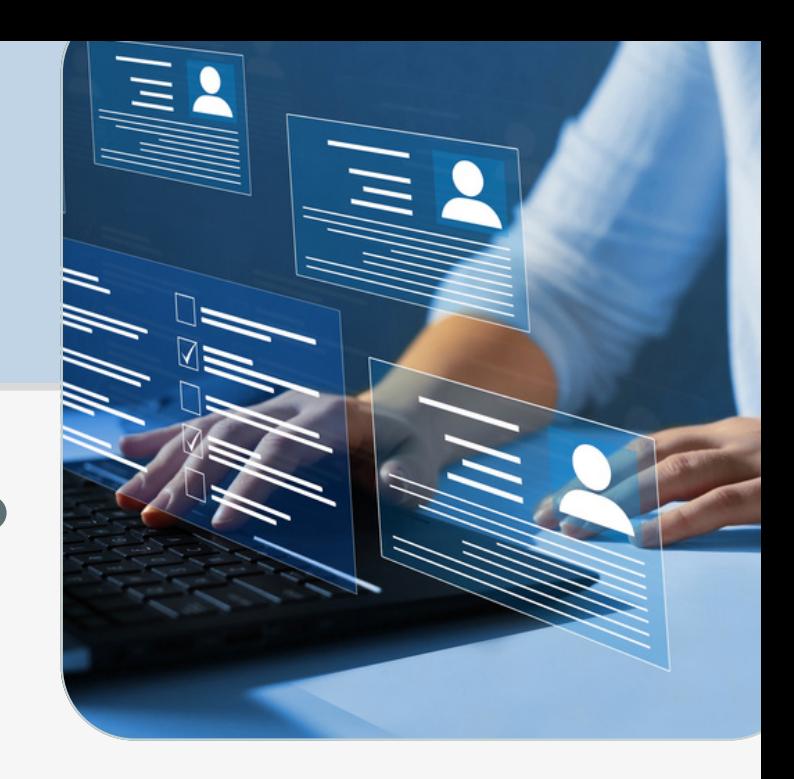